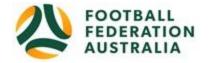

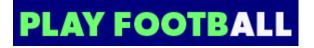

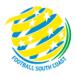

### Player Self-Registration Guide

### \*\*\*Before you begin\*\*\*:

- 1. Have a current passport style photo (last 12 months) saved on your device. Head faces the camera directly with full face in view. The photo needs to be clear, legible with appropriate lighting with no hats or sunglasses and no other person in the photo. If you play with sports glasses then wear these for the photo.
  - The file type is .png or .jpg and is under 5MB is size.
- 2. Your club may require payment online, please have your Visa or Mastercard ready.
- 3. Parents, If you are using the Active Child rebate from the NSW government, you will need to apply **first** to Services NSW and obtain the voucher number(s) for your children.
- 4. NOTE: the browser's back button <u>does work</u> in this system (probs best not do this during payment though). If you make a mistake/get a system error, hit the browser back button!

### Head to www.playfootball.com.au

### Steps

- 1. Create a PlayFootball Account (different from MyFootballClub)
- 2. Click on "Register Now" find your club
- 3. "Start My Registration" Select who you are registering
- 4. Select Registration Product and any other optional products, update shopping cart
- 5. Complete participant details address, phone, email, emergency contact, etc.
- 6. Upload photo edit tool available, make sure it is not sideways!
- 7. Complete International Certificate Question
- 8. Review order, accept terms and conditions
- 9. Payment including using the Active Kids Voucher
- 10. Confirmation either finish or start new registration

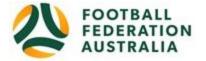

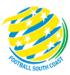

1. Create Playfooball Account
Click My account – top right corner

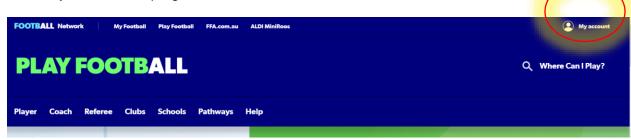

Parents, it is recommended that you create your own account – this will allow you to "link" your children to your account and this can allow you to get any discounts that your club may offer for families.

The first account you make with the family email will be the primary account!!!

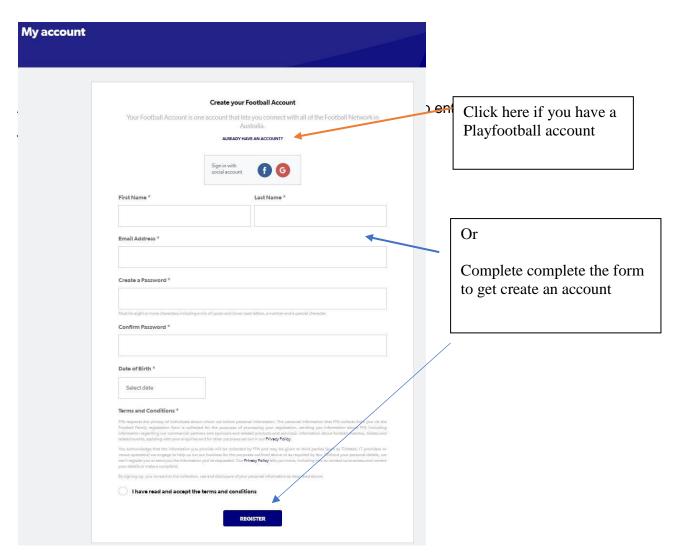

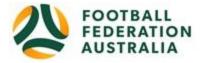

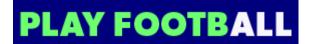

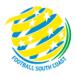

The first time you use your new account you will be asked to **claim any existing records** from MyFootballClub data or that match your email address.

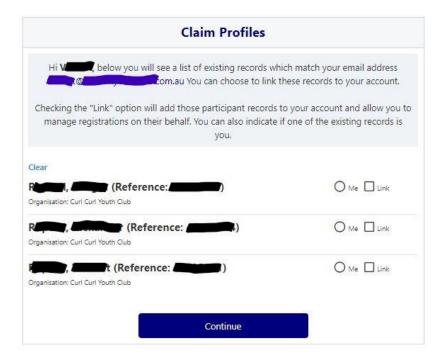

- Any records that are yours personally you should select the round button next to "Me"
- Any records that belong to family members or similar that you want linked to your account – select the square button next to "Link"
- If accounts don't belong to you or you don't want them linked leave them unselected.

Continue to the next screen once you are happy that you have selected the appropriate records.

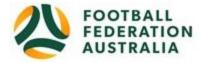

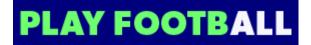

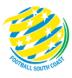

### 2. Click on "Register Now"

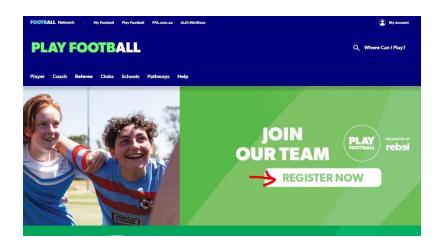

Select the age group the Participant fits .

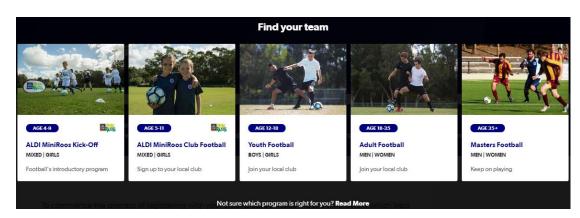

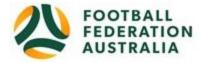

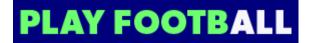

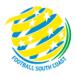

Under "Find a place to play", if you know your club name, start typing it and when it appears on the drop down menu, select it from there.

Alternatively, you can enter a suburb or postcode and choose a nearby club from the map that comes up.

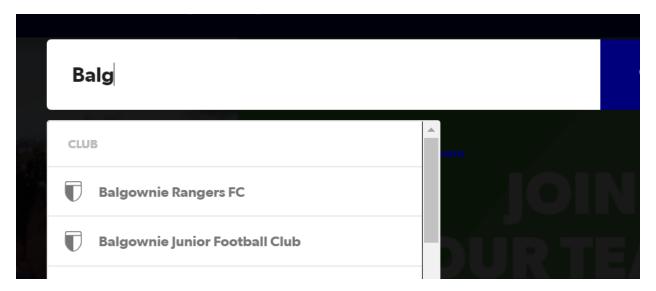

This takes you to a club specific page showing what your club offers by way of football (ages/male/female). It also gives you contact details for your club of choice and a link to their website.

You are not required to contact the club if you are a new player but you will need to show the club proof of your date of birth at the club registration/information day or first training session.

3. If you are happy to proceed with your registration in this club, select "Start My Registration" from the bottom right corner.

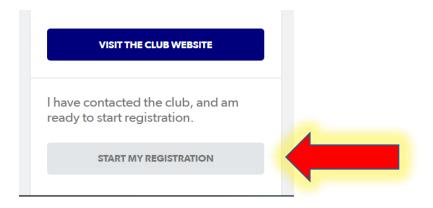

On the next screen, click Get Started.

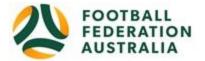

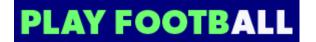

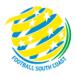

Choose the person you are registering

### **Play Football Online Registration**

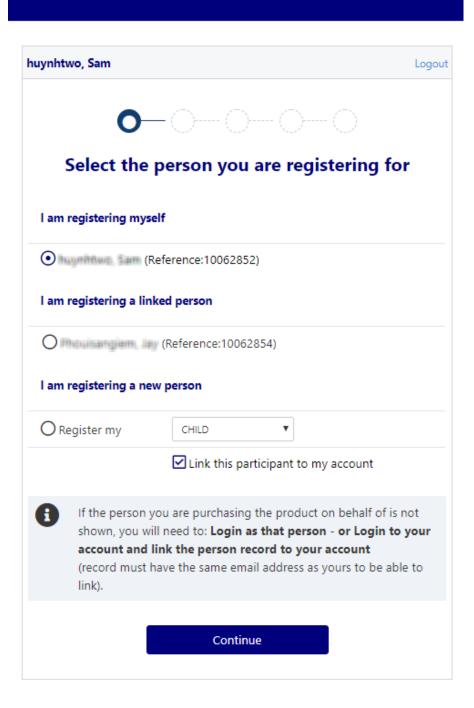

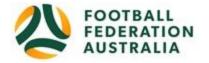

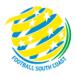

If you selected that you are registering a new person to be linked to your account, it will try to search for any existing records for them and will ask you for their basic details. The search results may or may not find something but if none of them match, you can progress without selecting anything. If you selected an already linked individual, this process will be skipped.

#### 4. Select Product

You will be shown all the "Products". Select the product for the participant.

Note: N/A against a product cannot be selected – usually because of age restriction.

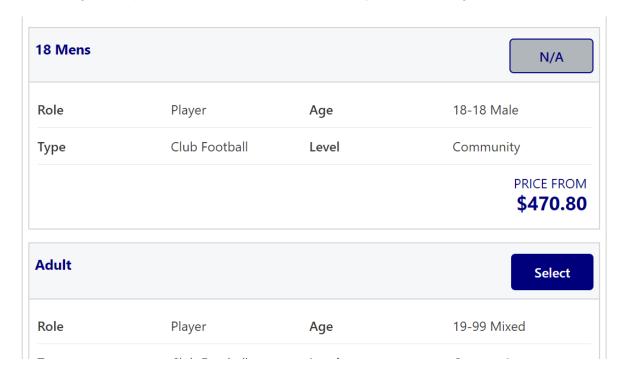

"Product Details" screen comes up. Discounts which the club offers have been applied.

Choose any variations or optional products you wish and then Update the shopping cart.

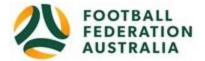

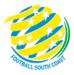

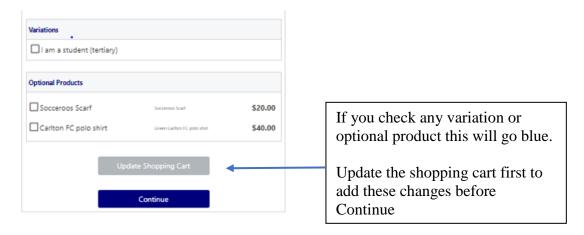

Once you are satisfied with the shopping cart, Choose continue

### 5. Participant Details

- Participants will be shown a details screen please update all your details making sure all fields marked with \* are completed.
- Additional questions and policy's will also be displayed in this step

### Note

Land line phone numbers should be 8 digits – no area code or it errors. Mobile numbers – use 10 digits

Address is very particular – there is a search tool when you start typing. If you do not attend school, type Not Applicable

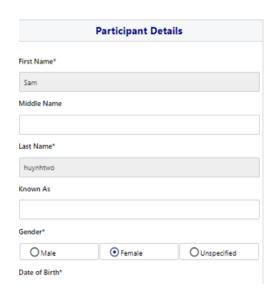

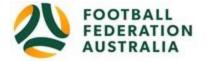

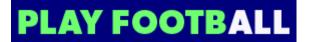

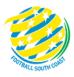

### 6. Profile Photo.

Upload your photo from your device. Should this go in sideways or upside down, please use the tools to adjust

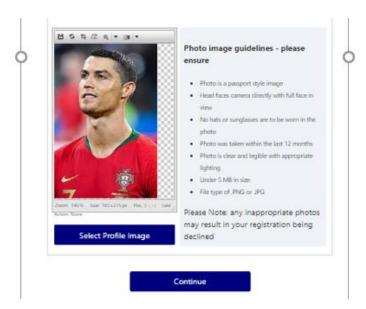

### 7. INTERNATIONAL TRANSFER CERTIFICATE

You wil be required to answer this question and there are three responses.

Note Well: If you were born overseas but your last football club was in Australia select Yes.

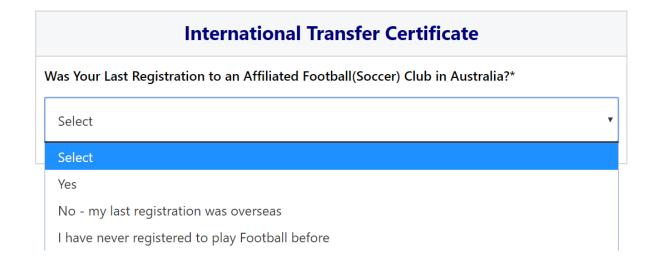

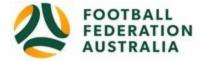

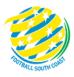

### 8. Review Your Order

If you need to modify your product selection or details, select 'Modify' in the appropriate section to do so

### **Acknowledging Terms and Conditions**

Click on the 'Check box' Read and Acknowledge all Terms and Conditions by selecting Accept All T&C's displayed

You have the option of unchecking boxes re marketing communication

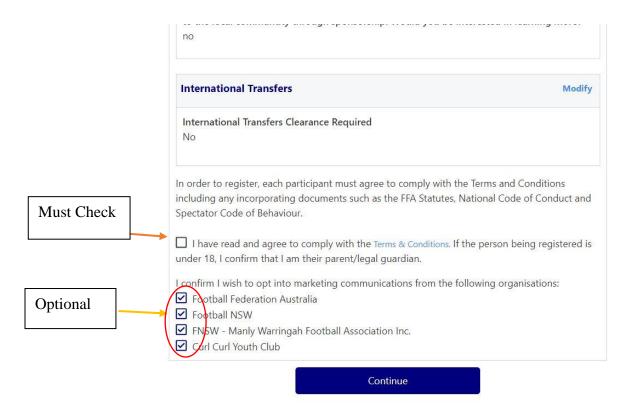

### 9. Payment

- The product fee breakdown is displayed along with any discounts or additional products the participant has selected
- If the participant has selected an **INCORRECT product**, select one of the blue circles at the top of the page to go back in the process to select the correct product

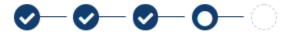

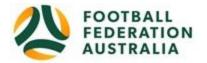

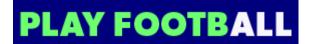

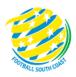

If you have an Active Kids Voucher then select this option and put in the voucher number and apply. The system will check with Service NSW and confirm if the code is valid.

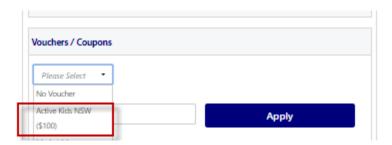

Scroll down to choose either "Pay Online", or "Pay Offline" if offered, to complete the payment for your registration. You will receive an invoice to the email address listed on the registrants Registration

10. Confirmation message, select "Finished" or "Perform another Registration"